# 練馬区 公共施設予約システム

# ご利用の手引き ~パソコン(多機能操作)版~

# 目次

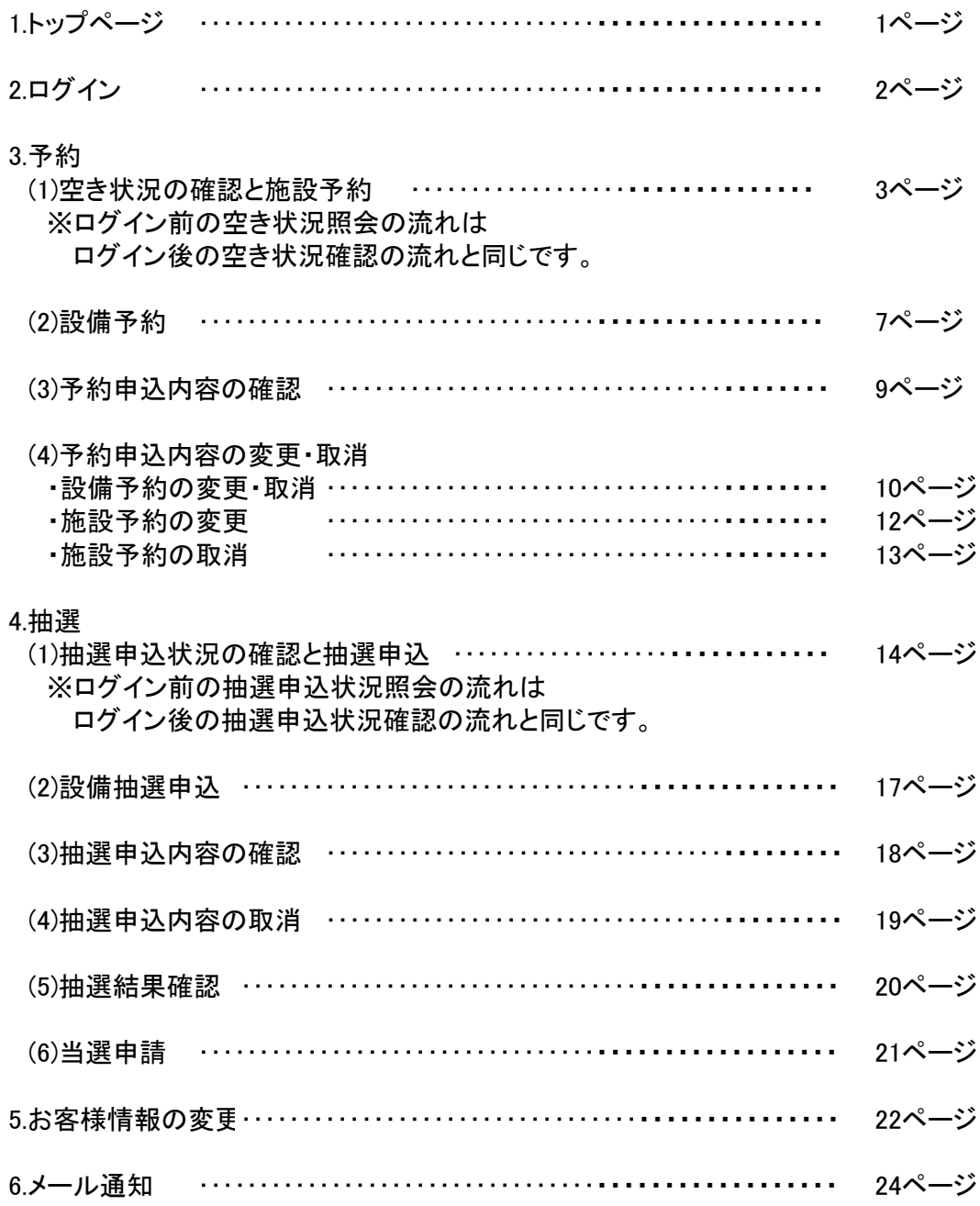

# 1.トップページ

施設予約システムポータル画面の[施設予約システムへのリンクはこちら]を押してください。 ※施設予約システムポータルの操作については[ご利用の手引き ~パソコン(かんたん操作)版~]を ご参照ください。

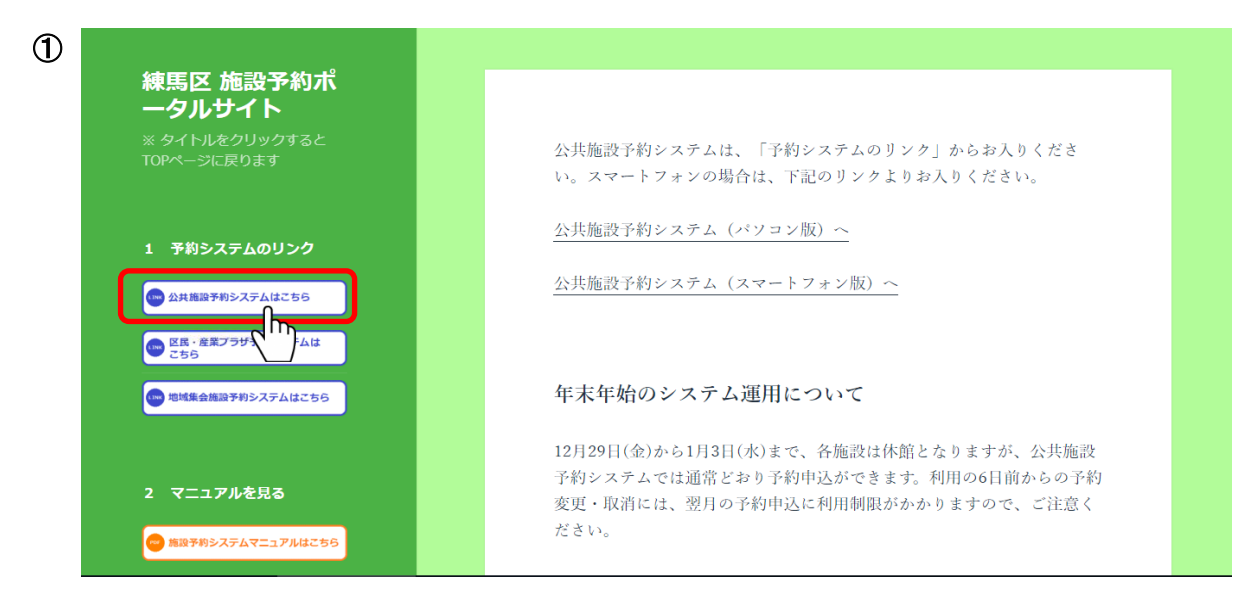

※画面はサンプルです

操作を行う画面を選択してください。

[かんたん操作] パソコン操作に不慣れな方にも分かりやすくお使いいただける画面になります。

#### [多機能操作]

パソコン操作に慣れた方向けの画面になります。 一度に複数の予約をとる等の操作が可能です。

※ブラウザの「戻る」「進む」ボタンは使用できません。ご注意ください。

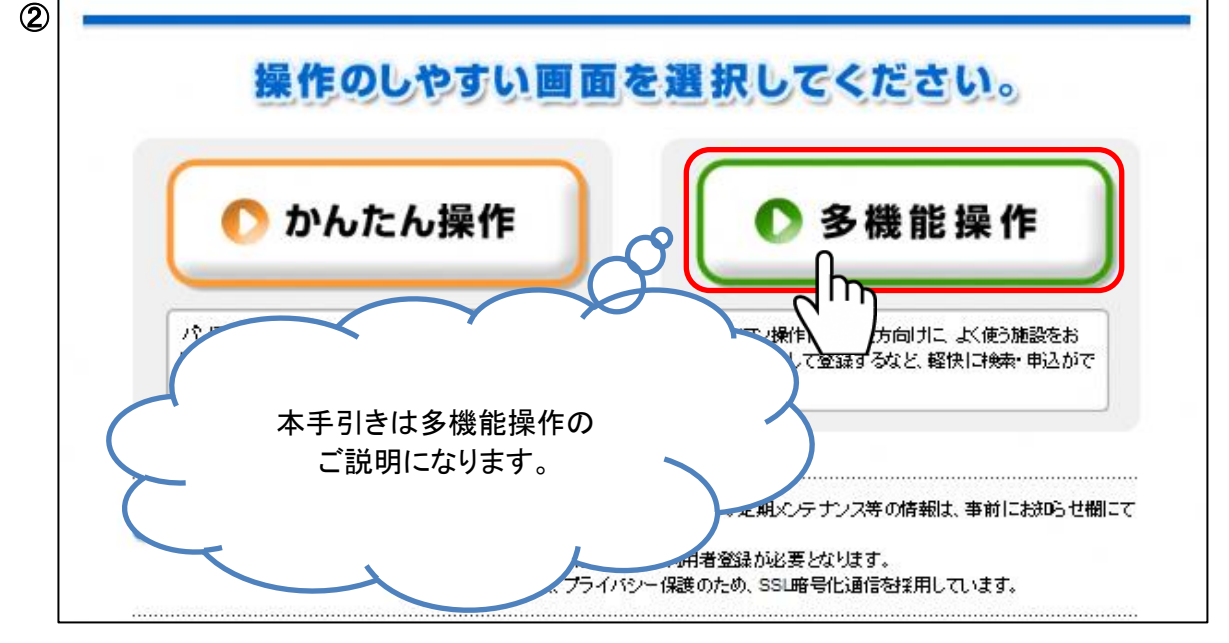

1/24ページ

# 2.ログイン

利用者登録されている方は登録済みの利用者番号とパスワードを入力し、 [ログイン]ボタンを押してください。

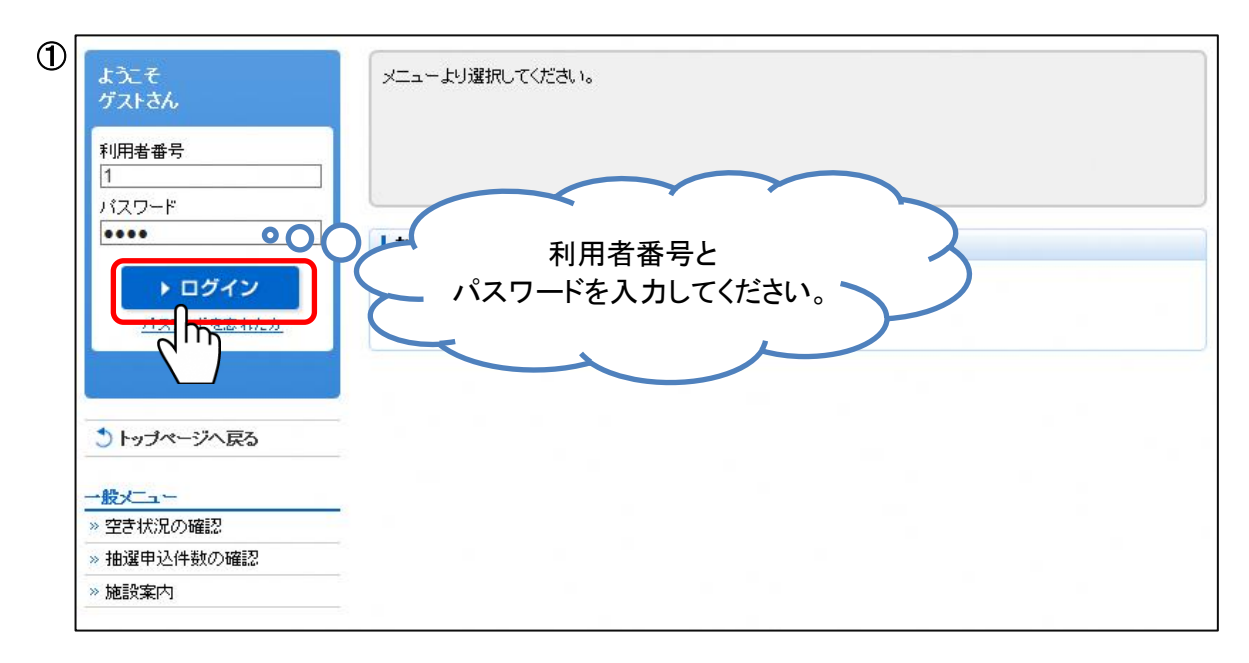

ログイン後、お知らせが表示されます。 内容をご確認ください。

お知らせイメージ

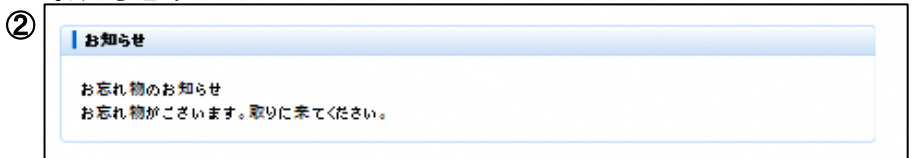

パスワードを忘れてしまった場合、[パスワードを忘れた方]ボタンを押してください。

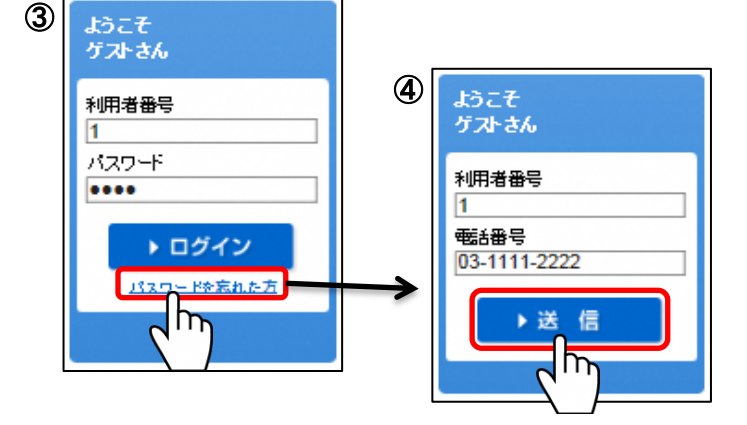

利用者番号と登録している電話番号を 入力し、[送信]ボタンを押してください。

パスワード確認用のEメールが 登録しているEメールアドレスへ 送付されます。

# 3.予約

(1)空き状況の確認と施設予約

(操作例)1月10日の生涯学習センター和室大を9時から12時まで合唱で利用する場合

[予約申込]ボタンを押してください。

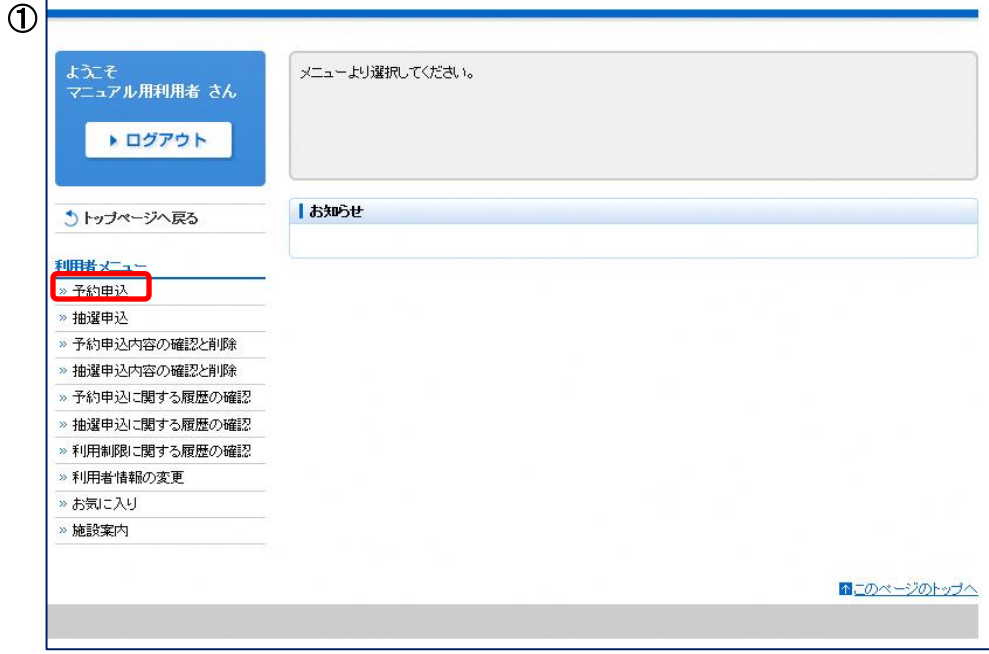

検索条件を順に選択してください。各条件は複数選択することができます。

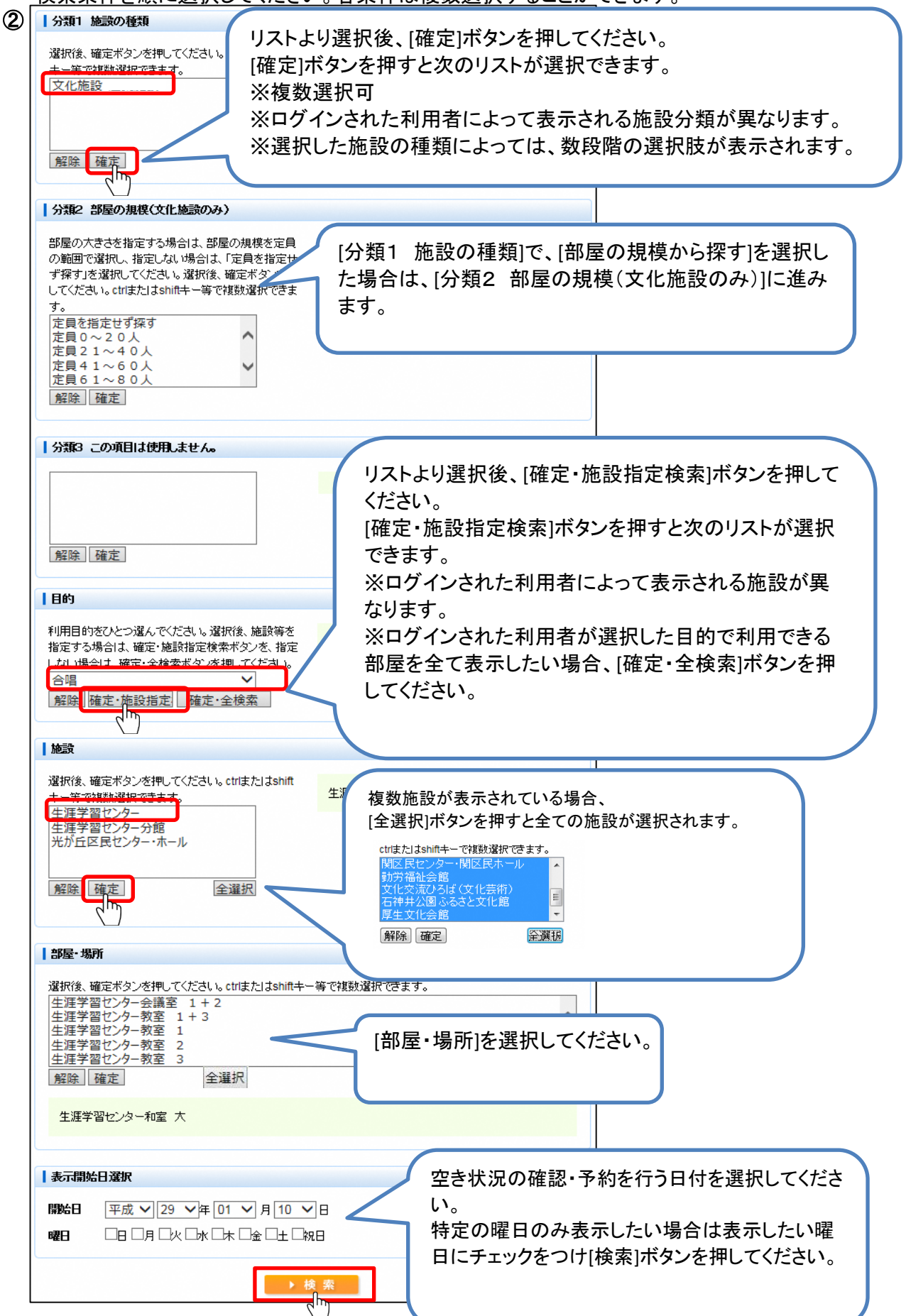

4/24ページ

#### 練馬区 公共施設予約システム ご利用の手引き(パソコン版) おおし おおし しゅうしゃ 多機能操作

利用される時間(区分)を選択し、[予約リストへ]ボタンを押してください。 ※インターバル(12-13時や17-18時)の時間帯は、その時間帯を含む前後いずれかのコマを 続けて予約していない限り、予約することができません。 予約リストへ格納後、利用人数・利用条件・セット申込を入力・選択してください。 ※利用条件は、設定が必要な部屋を選択した場合のみ、表示されます。 セット申込は、設定が可能な部屋を選択した場合のみ、表示されます。 「前へ」「次へ」・・・1日単位で日付を前後に変更できます。 「前週」「翌週」・・・1週間単位で日付を前後に変更できます。 ③ 子約状況 平成29年01月10日(人) 次へ翌週 前调前へ ▶ 1週間表示 09:00 10:00 11:00 12:00  $13:00$ 14:00 15:00  $16:00$ ٠  $10:00$   $11:00$   $12:00$   $13:00$  $14:00$  $15:00$ 16:00  $17:00$ 生涯学習センター  $\circ$  $\circ$ lО O  $\circ$ 和室大  $\zeta^{\overline{D}}$ 利用される時間(区分)を選択してください。 表示開始日選択 連続した複数の区分を予約する場合は、開始区分 と終了区分を選択すると、予約したい時間がすべて ||鼬日 平成 V 29 V 年 01 V 月 10 V 日 選択されます。 口日口月口火口水口木口金口土口祝日 曜日 ▶ 棱索 予約する場合は、 ギクンギ押してください。 ▶予 セットで予約を行う場合、同時に予約を 音条件が表示されている場合は、選択をしてください<sup>トイ</sup>海=隣に聞こえる音を出す、 出さない、気=→※の音をを気にする 行いたい部屋を選択してください。 セットで予約を行わない場合、 一予約リスト 「なし」を選択してください。 人数 設備申込 日付 時間 部屋名称 セット申込 宮利情報 音条件 1/10 09:00 生涯学習セン  $\overline{20}$ ▽ 取消 なし  $\overline{\mathsf{v}}$  $(k)$ なし ※施設別に切り替えた場合の画面イメージは下記のとおりです。 音に関する利用条件を選択してください。 人数を入力してください。 音無/ 音無/気 音出/ 音出/気 ※1週間表示に切り替えた場合の画面イメージは下記のとおりです。 ④ 生涯学習センター 種 大 前週 翌调 ▶ 1日表示 09:00  $10:00$  $11:00$  $12:00$  $14:00$ 15:00 13:00  $10:00$  $11:00$  $12:00$  $13:00$  $14:00$  $16:00$ 15:00  $1/10(X)$  $\circ$  $\circ$ O  $\circ$  $1/11(7)$  $\circ$ O O O  $\circ$ O  $\circ$  $1/12(x)$ O  $\circ$ O  $\circ$ O O O 1/13(金) O O O O O O O  $\Omega$  $\Omega$  $\circ$ O O O  $\circ$  $1/14(±)$  $1/15(B)$  $\circ$  $\circ$  $\circ$ O  $\Omega$  $\circ$  $\circ$  $1/16(7)$ 休館 休館 休館 休館 休館 休館 休館

予約の料金をご確認いただき、よろしければ[確定]ボタンを押してください。

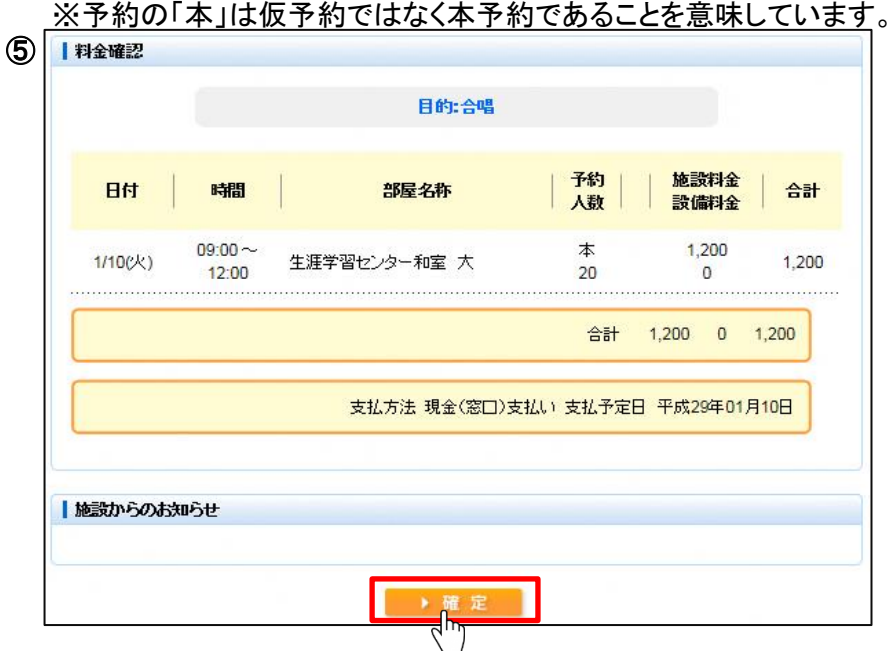

予約内容をお確かめください。

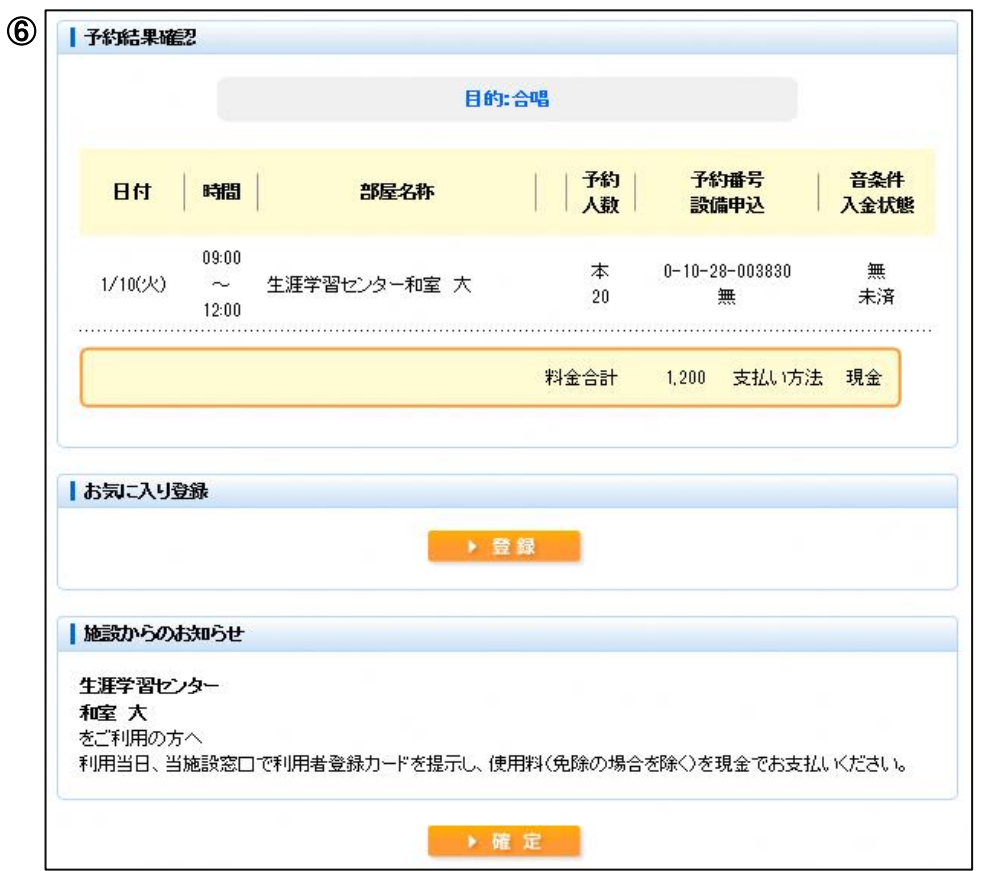

#### (2)設備予約

(操作例)施設予約とあわせてビデオプロジェクターを予約する場合。

予約可能な設備がある部屋を選択した場合、予約リストにて付属設備を追加できます。

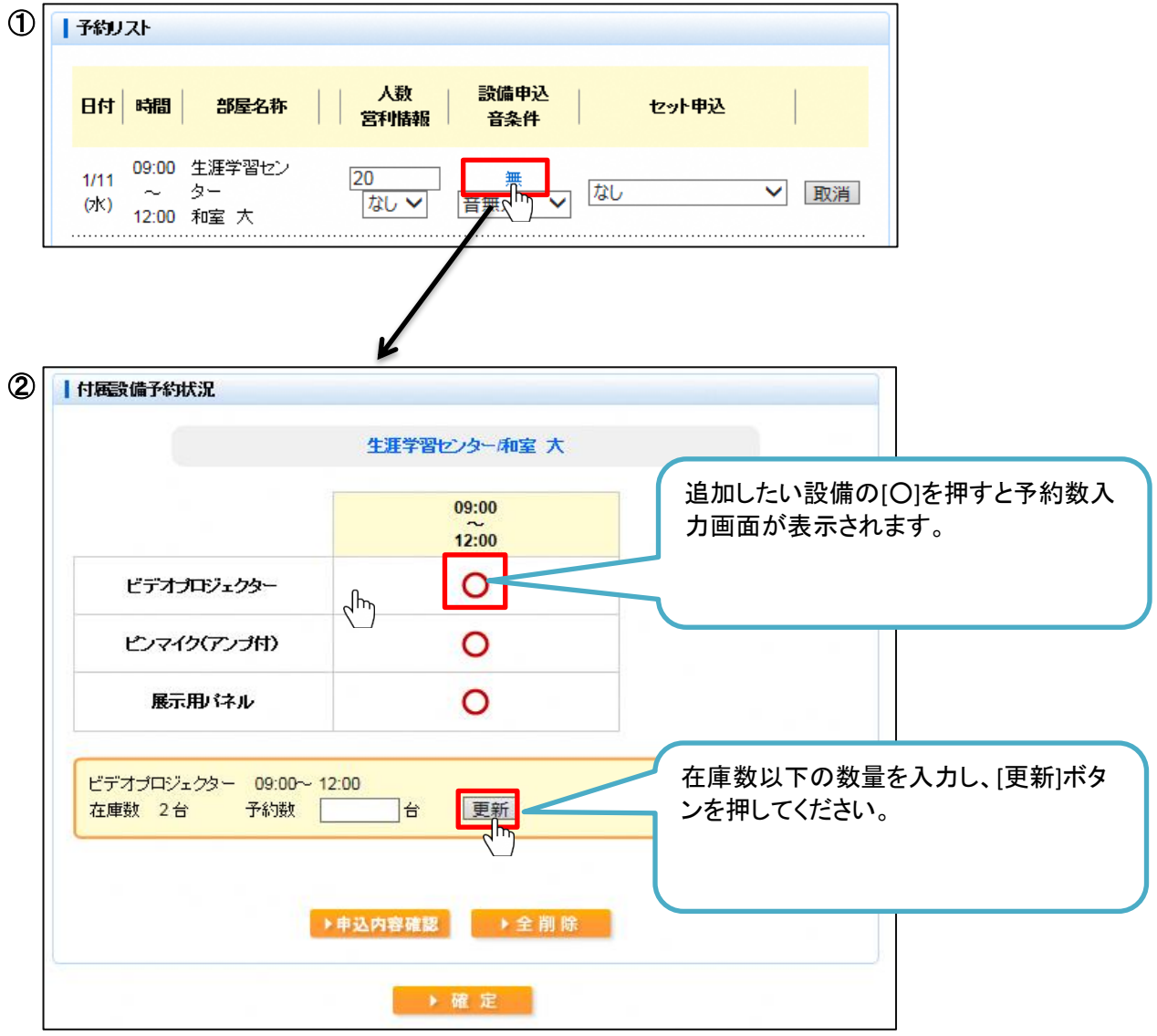

[更新]ボタンを押すと入力した設備の数量が表示されます。 内容を確認し、よろしければ[確定]ボタンを押してください。 [全削除]ボタンを押すと入力した設備がすべて削除されます。

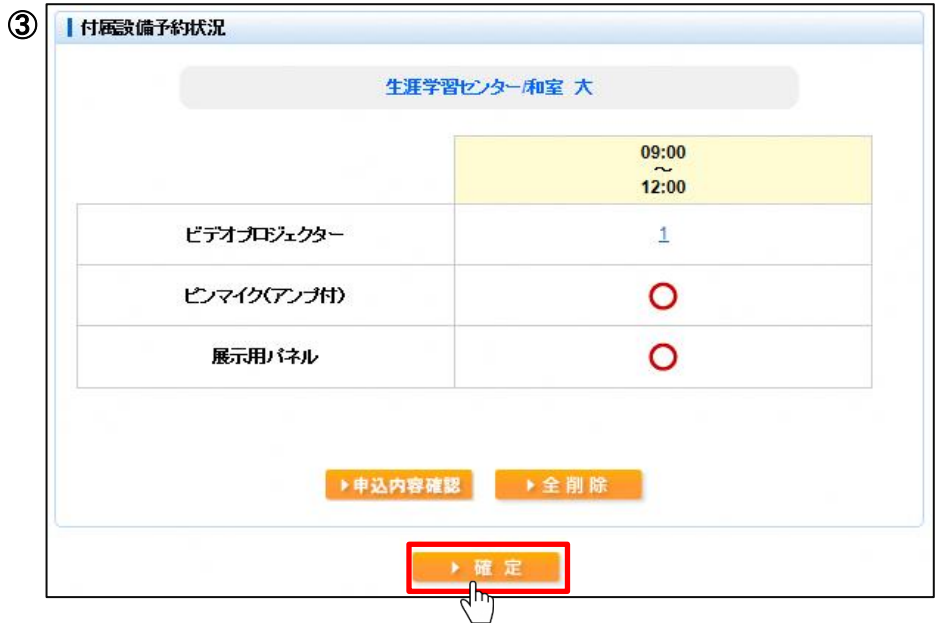

[確定]ボタンを押すと予約リスト画面に遷移します。 [利用あり]となっていることを確認し予約を確定してください。

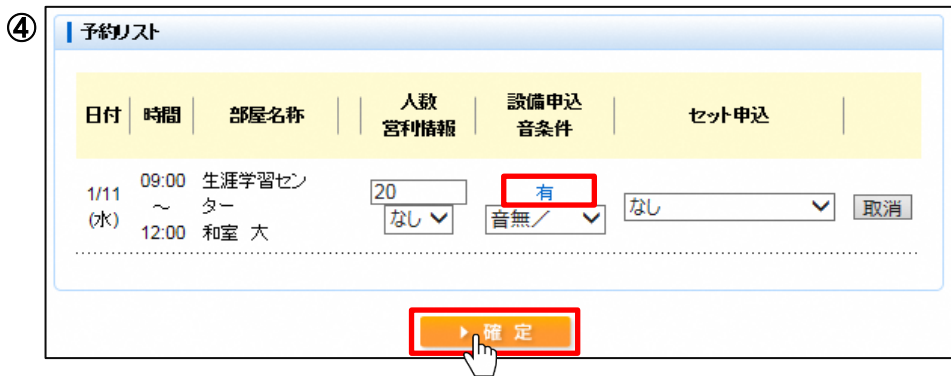

(3)予約申込内容の確認

利用者メニューにて[予約申込内容の確認と削除]ボタンを押してください。 予約結果一覧画面が表示されます。 内容をご確認ください。 ※予約申込内容は予約番号ごとに1行が表示されます。

連続した時間帯の予約でも予約番号が同じ場合は、1行で表示されますので、ご注意ください。

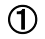

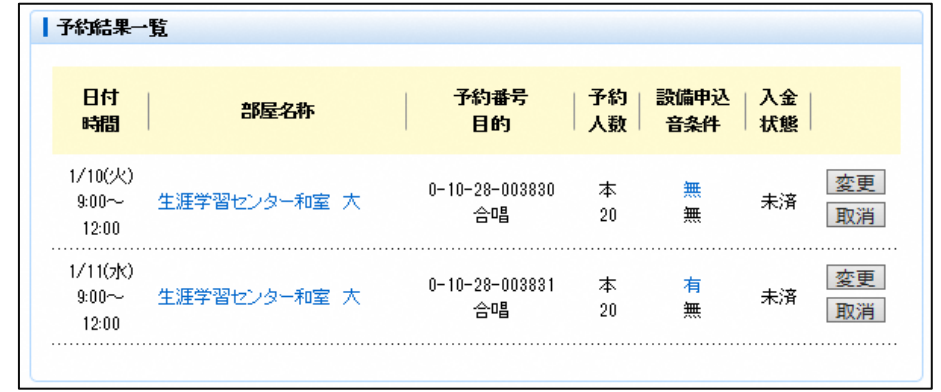

(4)予約申込内容の変更・取消

利用者メニューにて[予約申込内容の確認と削除]ボタンを押してください。

<設備予約の変更・取消>

(操作例)ビデオプロジェクターに加えてピンマイクを予約する場合。

設備予約の変更もしくは取消を行う場合、変更もしくは取消したい予約の[利用あり]を選択して ください。

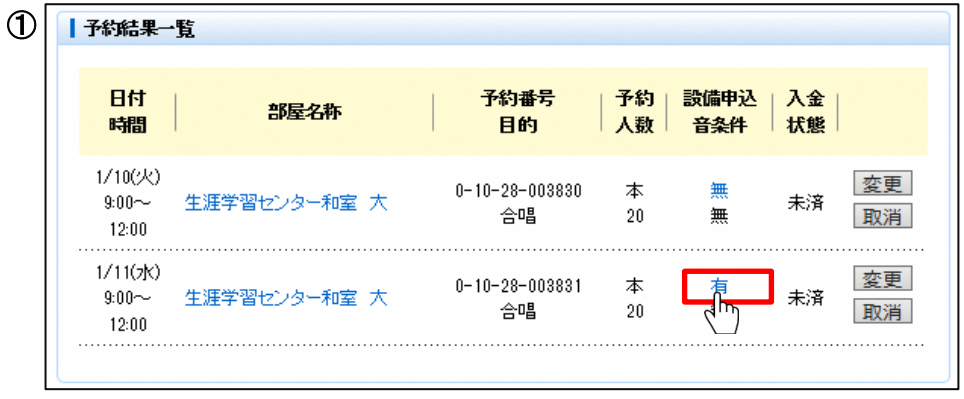

[有]を選択すると付属設備予約状況画面に遷移します。 変更もしくは削除したい設備の数量もしくは[○]を選択し、[3.予約 (2)設備予約]の画像②と同様に 内容を変更してください。 設備を取り消す場合は0を入力してください。 [全削除]ボタンを押すと入力した設備がすべて削除されます。

内容変更後、[確定]ボタンを押してください。

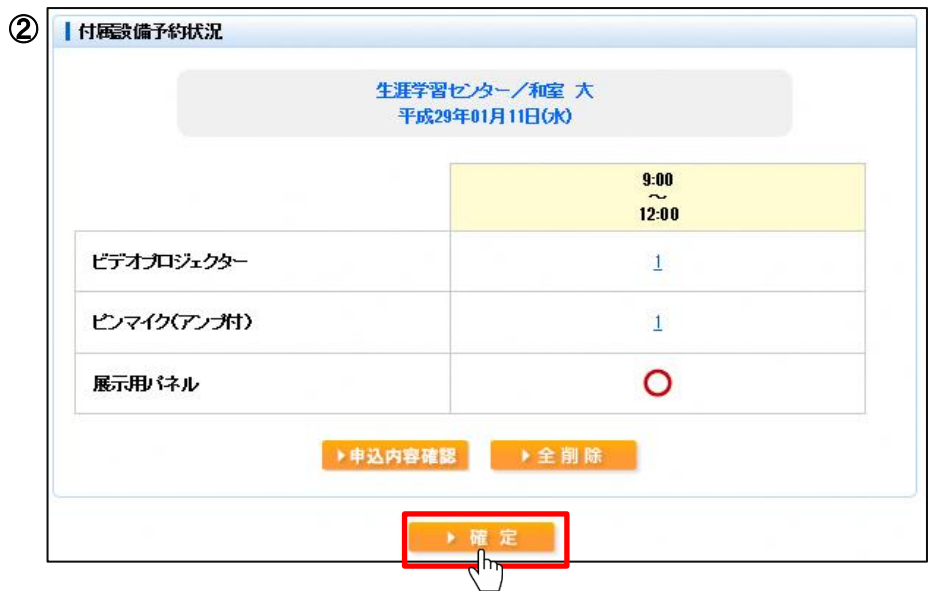

[確定]ボタンを押すと付属設備料金確認画面に遷移します。 料金の確認を行い、よろしければ[確定]ボタンを押してください。

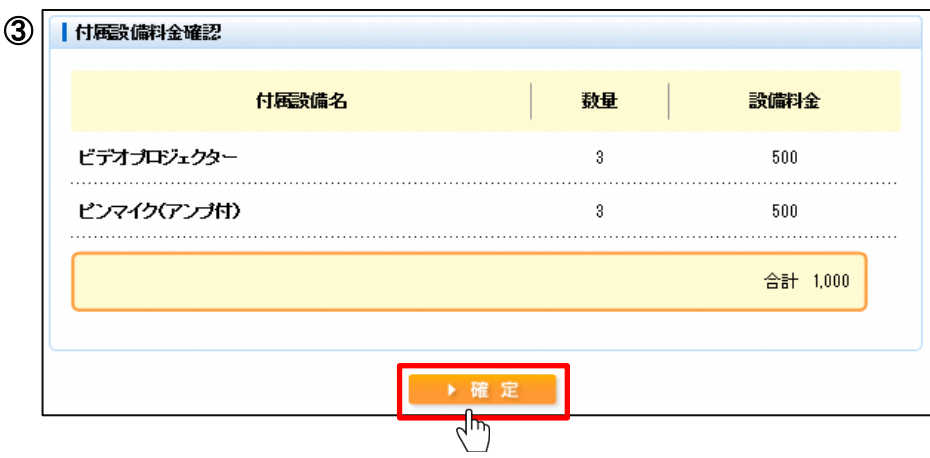

<施設予約の変更>

(操作例)1月15日の生涯学習センター会議室(第1+第2)の予約時間を13時~17時から 9時~12時に変更したい場合。

施設予約の変更を行う場合、変更したい予約の[変更]ボタンを押してください。

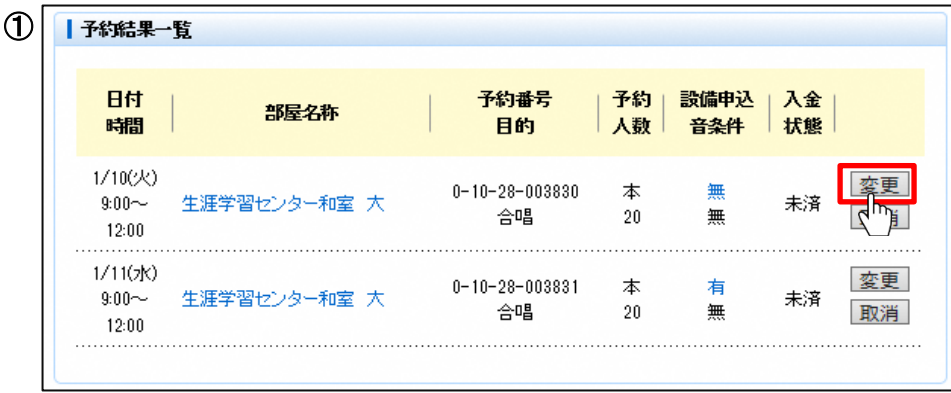

[変更]ボタンを押すと予約変更画面に遷移します。

変更後の「部屋・場所」を選択してください。

日付・時間のみ変更する場合は同じ部屋を選択してください。 部屋選択後の流れは[3.予約 (1)空き状況の確認と施設予約] の画像②~⑥と同様です。

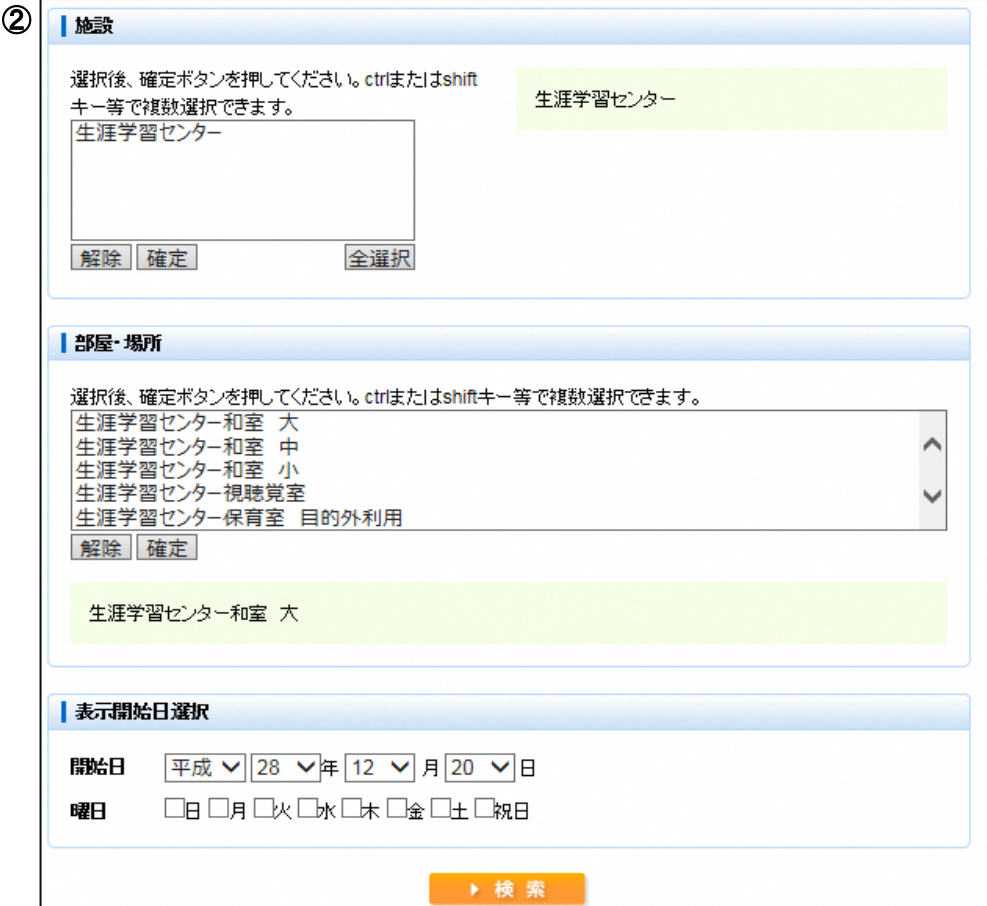

<施設予約の取消>

施設予約の取消を行う場合、取り消したい予約の[取消]ボタンを押してください。

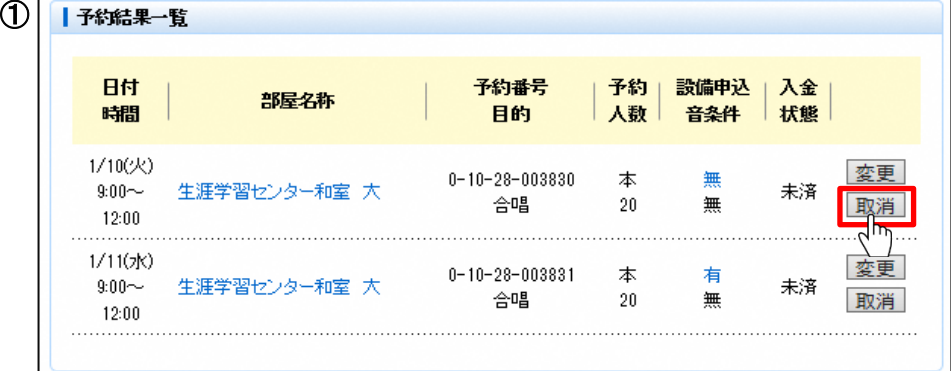

[取消]ボタンを押すと予約取消確認画面に遷移します。 取消する場合[取消]を、取消しない場合は[前へ戻る]を選択してください。

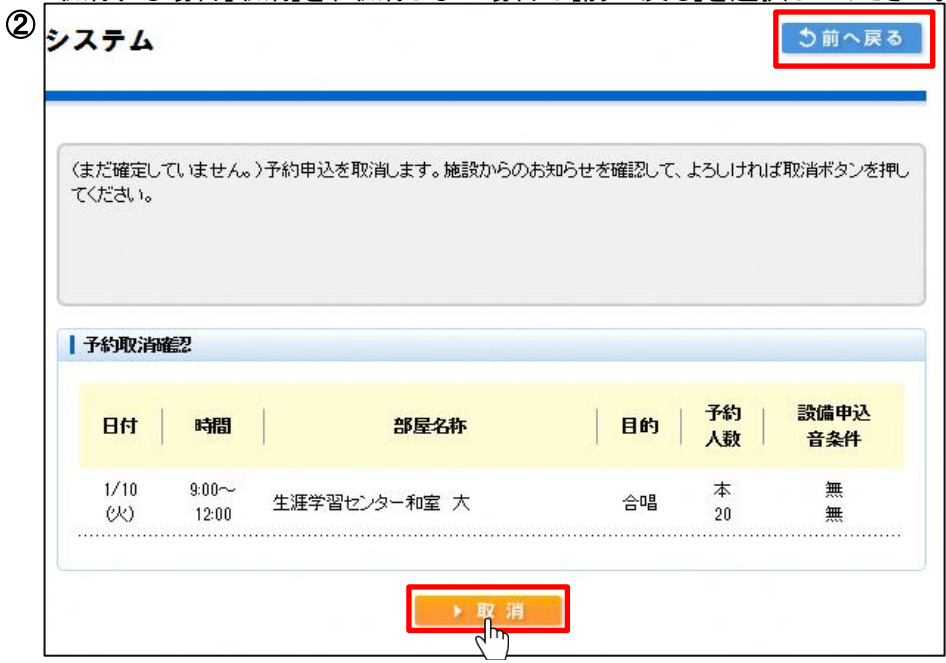

[はい]を選択すると予約が取り消され、取消完了画面に遷移します。 取り消した内容をご確認ください。

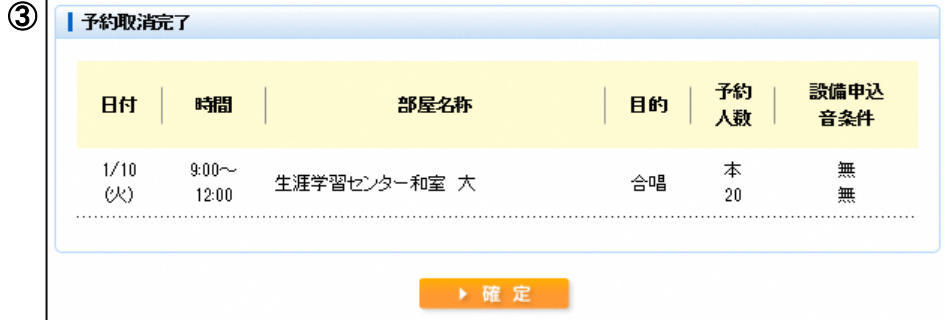

※時間を延ばす場合は「変更」機能から操作してください。別予約にすると件数枠を使う場合があります。 (例)13~17時の予約を13~21時に変更=1枠。 別に17~21時を予約すると13~17時と合わせて2枠。 ※利用日の7日前を過ぎてから取消および予約時間の削減を行うと、利用制限がかかる場合があります。 (例)利用日の7日前を過ぎてから、会議室1の予約をやめて同じ利用日の会議室2を予約する場合、 「変更」機能から操作してください。

## 4.抽選

### 抽選申込期間中

(1)抽選申込状況の確認と抽選申込 (操作例)4月10日の生涯学習センター和室大を13時から21時半まで合唱で利用する場合

[抽選申込]ボタンを押してください。

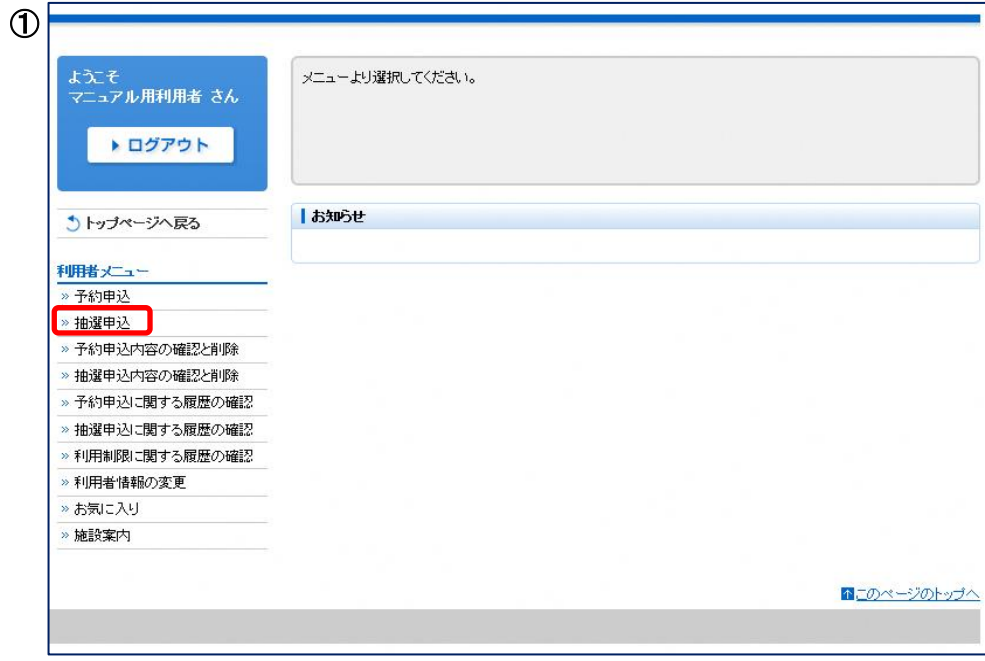

[3.予約 (1)空き状況の確認と施設予約]の画像①、②と同様に抽選申込を行う部屋・日付を 選択してください。

14/24ページ

練馬区 公共施設予約システム ご利用の手引き(パソコン版) おおし おおし しゅうしゃ 多機能操作 利用される時間(区分)を選択し、[申込リストへ]ボタンを押してください。 ※1名の利用者様が同じ施設の同じ時間帯に対して、複数の抽選申込することができます。 ※インターバル(12-13時や17-18時)の時間帯は、その時間帯を含む前後いずれかのコマを 続けて抽選申込していない限り、抽選申込することができません。 申込リストへ格納後、利用条件・セット申込を選択してください。 ※利用条件は、設定が必要な部屋を選択した場合のみ、表示されます。 セット申込は、設定が可能な部屋を選択した場合のみ、表示されます。  $(2)$ ■抽選申込状況 平成29年04月10日(月) 前週 前へ 次へ 翌週 ▶ 1週間表示 ng-nn  $17-0.0$  $12.00$  $13-00$ 18-00  $12:00$  $13:00$  $17:00$  $18:00$  $21:30$ 生涯学習センター  $0/1$  $0/1$ 和室大  $\sqrt{\mu}$ 表示開始日選択 左の数字が現在の申込数、 開始日 平成 > 29 > 年 04 > 月 10 > 日 右の数字が当選可能数になります。 OB OR Ox Ox Ox Ox O± OxB 曜日 ▶検索 申込する場合は、まず、申込ロストギタンを押してください。 セットで抽選申込を行う場合、同時に申 込を行いたい部屋を選択してください。 出さない、気=隣の音をを気にする セットで抽選申込を行わない場合、 「なし」を選択してください。 ■抽選申込リスト 設備申込 セット申込 日付 時間 部屋名称 音条件 04/10(月) 13:00~21:30 生涯学習センター和室 中主 なし ▼ 取消 音無  $\overline{\mathsf{v}}$ 大 音に関する利用条件を選択してください。 音無/ 音無/気 音出/ 音出/気 ※1週間表示に切り替えた場合の画面イメージは下記 ③ | 抽選申込状況 生涯学習センター 種 大 前週 翌週 ▶ 1日表示 09:00  $12.00$  $13.00$  $17:00$ 18:00  $12:00$  $13-00$  $17:00$  $18:00$  $21:30$ 04/10(月)  $0/1$  $0/1$ 04/11(火)  $0/1$  $0/1$  $0/1$  $0/1$  $0/1$ 04/12(水)  $0/1$  $0/1$  $0/1$  $0/1$  $0/1$ 04/13(木)  $0/1$  $0/1$  $0/1$  $0/1$  $0/1$  $04/14$ (金)  $0/1$  $0/1$  $\bar{x}$  $\mathbf{x}$  $\mathbf{x}$  $04/15(\pm)$  $\times$  $\times$  $\times$  $\times$  $\times$ 

15/24ページ

 $\times$ 

 $\times$ 

 $\times$ 

 $04/16$ ( $\Box$ )

 $\times$ 

 $\times$ 

抽選申込内容をご確認いただき、よろしければ[確定]ボタンを押してください。 ※料金は当選申請の際、画面に表示されます。

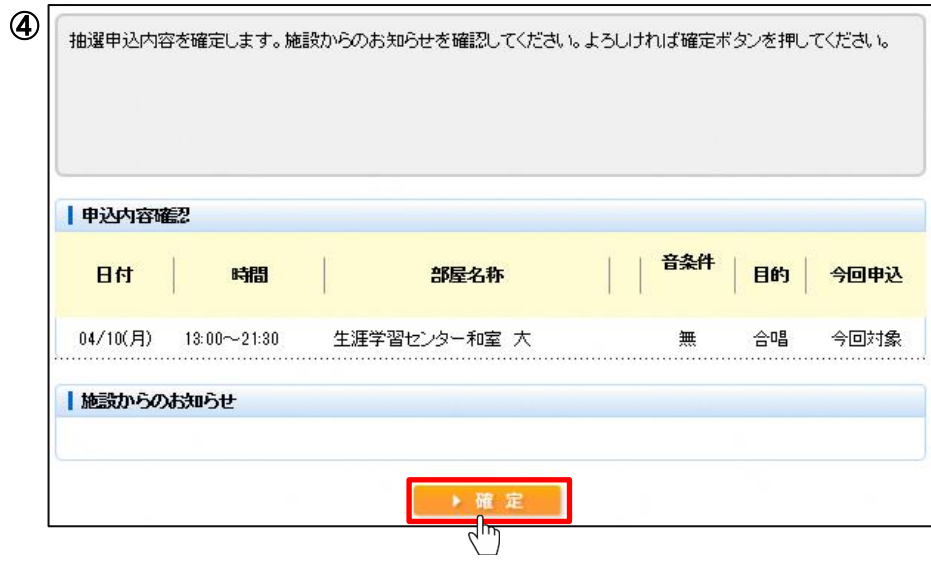

#### (2)設備抽選申込

(操作例)施設の抽選申込とあわせてビデオプロジェクターも抽選申込する場合。

申込可能な設備がある部屋を選択した場合、抽選申込リストにて付属設備を追加できます。 ※設備のみ落選する場合や当選数が申込数より少なくなる場合があります。 ※料金は当選申請の際、画面に表示されます。

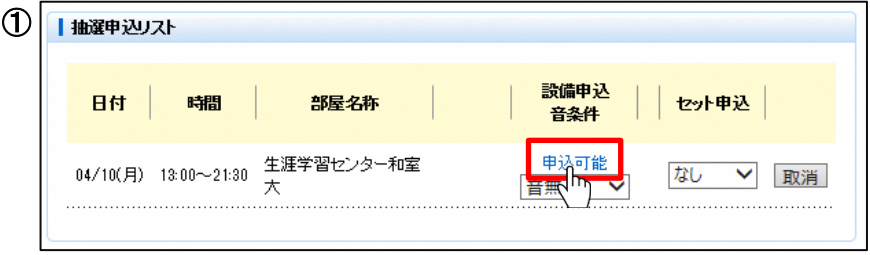

[申込可能]を押してください。

その後の流れは[3.予約 (2)設備予約] の画像②~④と同様です。

(3)抽選申込内容の確認

利用者メニューにて[抽選申込内容の確認と削除]ボタンを押してください。 抽選申込内容一覧画面が表示されます。 内容をご確認ください。 ※抽選申込内容は申込番号ごとに1行が表示されます。

連続した時間帯の申込でも申込番号が同じ場合は、1行で表示されますので、ご注意ください。

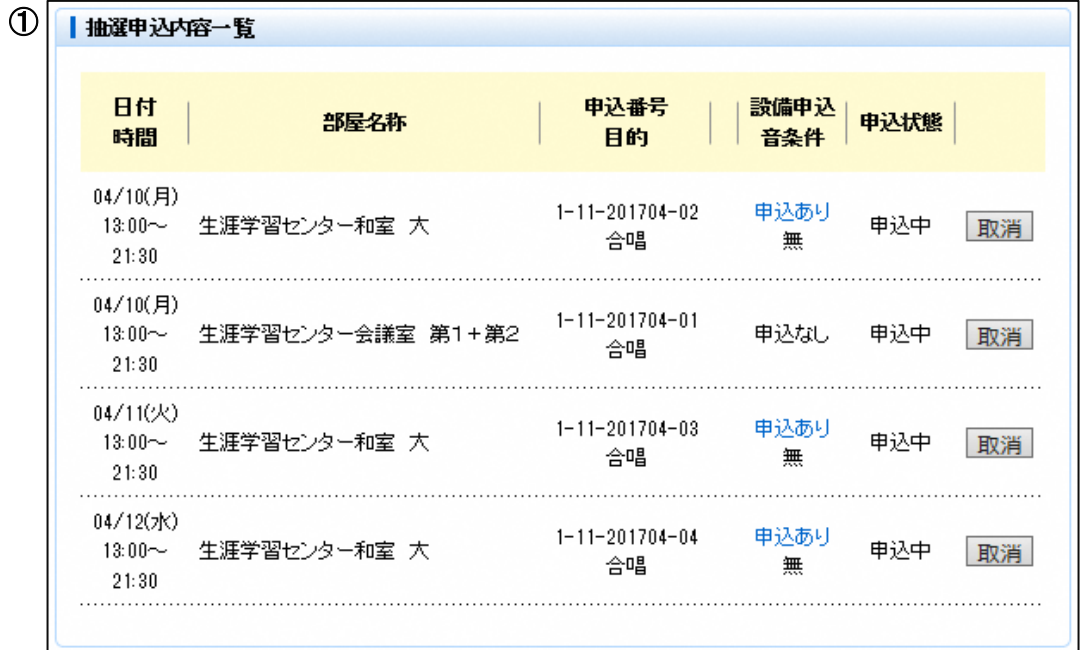

(4)抽選申込内容の取消

利用者メニューにて[抽選申込内容の確認と削除]ボタンを押してください。 抽選申込内容一覧画面が表示されます。 取消を行う抽選申込の[取消]ボタンを押してください。

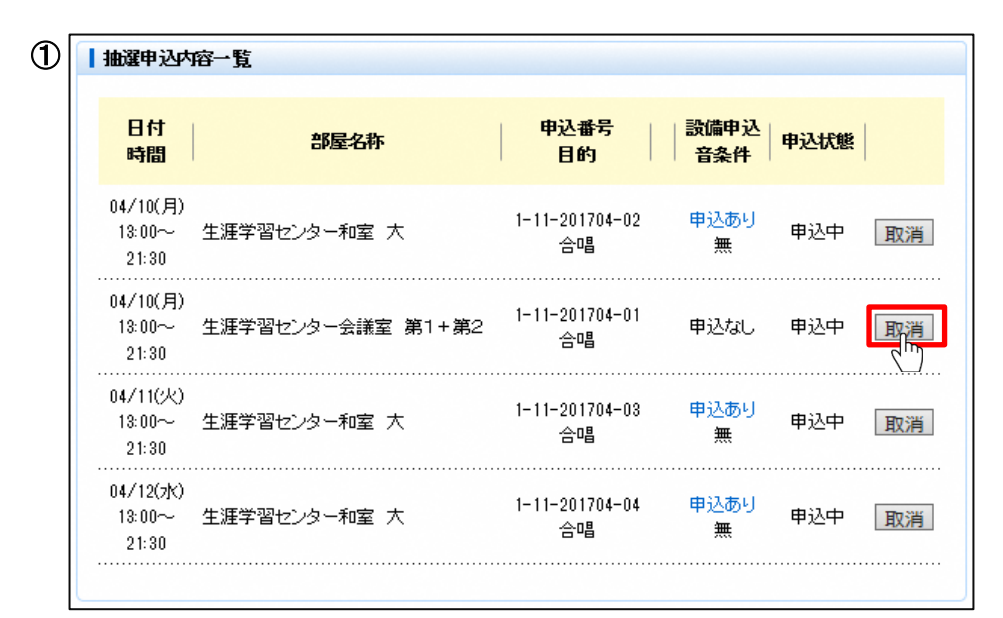

抽選申込取消内容の確認を行い、取り消しを行う場合は[取消]ボタンを押してください。

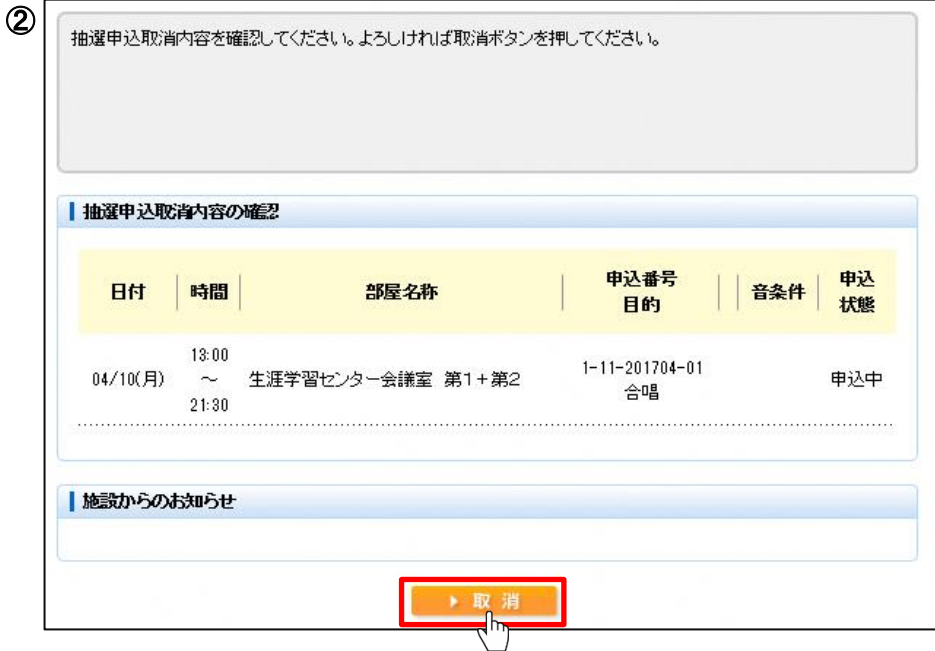

#### 抽選実行後

(5)抽選結果確認

利用者メニューにて[抽選申込内容の確認と削除]ボタンを押してください。 各抽選申込の申込状態をご確認ください。 設備申込の[申込あり]を押すと、設備の申込状況が確認できます。

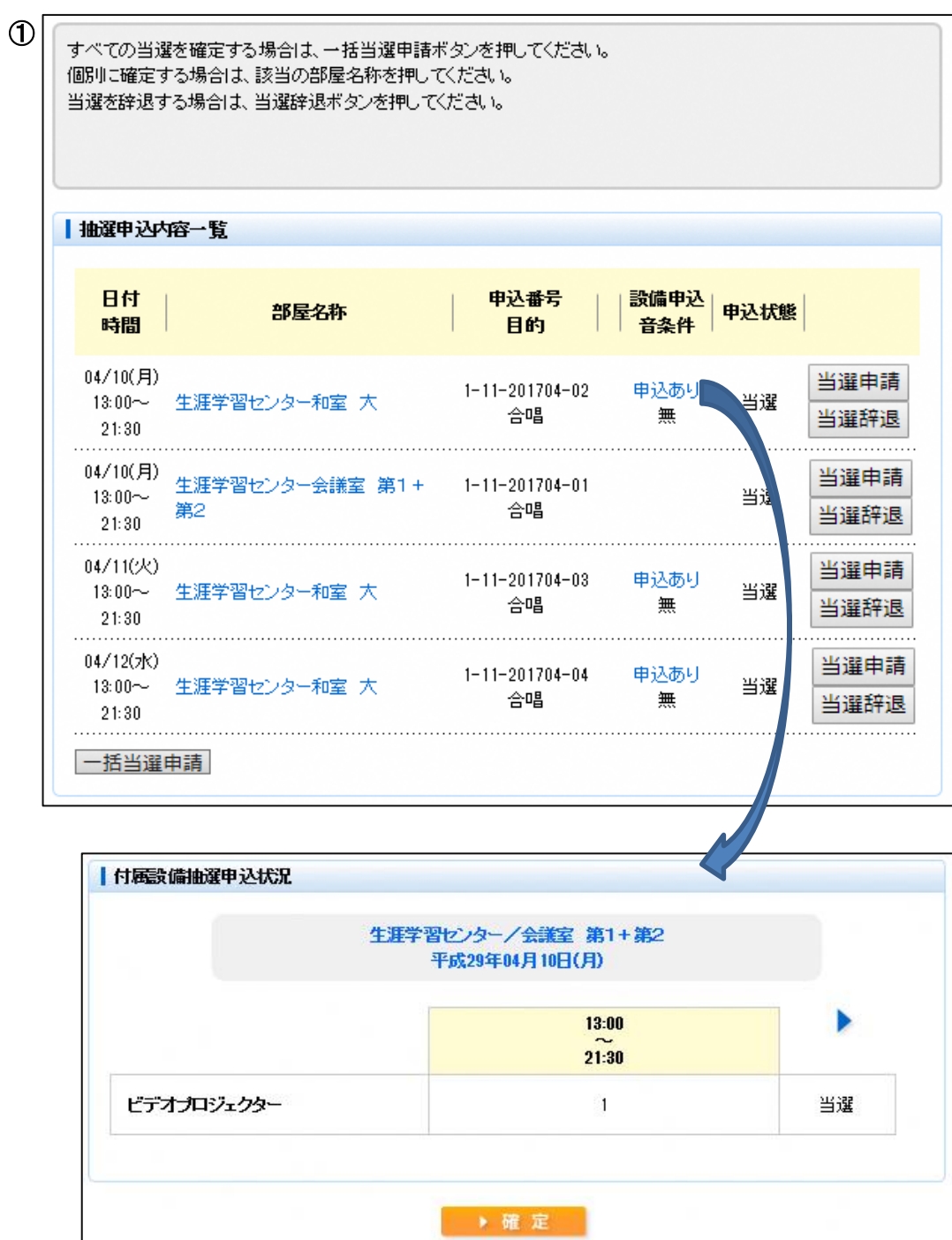

### (6)当選申請

利用者メニューにて[抽選申込内容の確認と削除]ボタンを押してください。 当選申請内容をお確かめの上、[一括当選申請]ボタンを押してください。 個別に当選申請を行う場合は各抽選の[当選申請]を押してください。

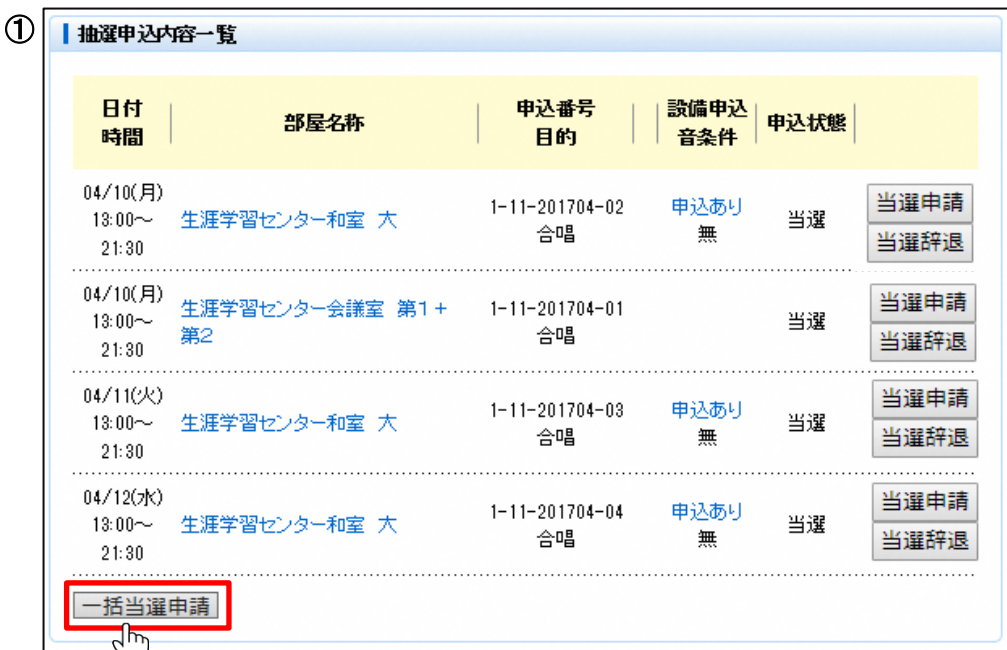

人数を入力し、確定してください。

[一括人数入力]の左に人数を入力して [一括人数入力]を押すと、一括で人数を入力することができま 表示されている申込が、一括で当選申請されます。

※予約の「本」は仮予約ではなく本予約であることを意味しています。

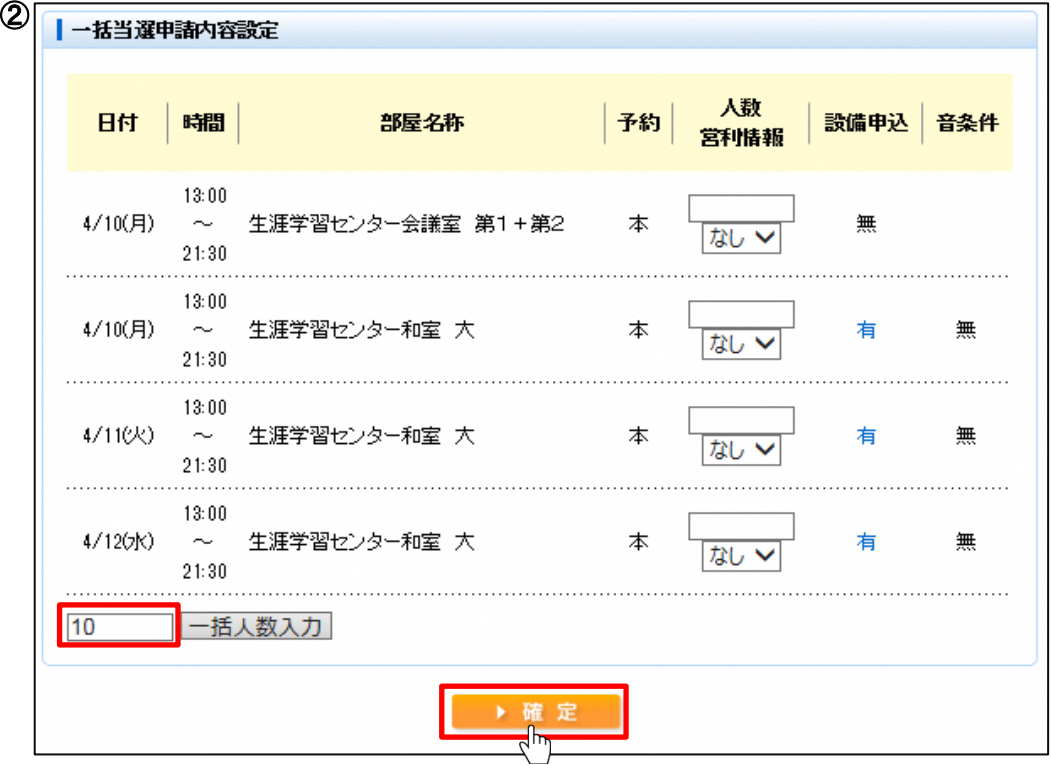

21/24ページ

# 5.お客様情報の変更

[利用者情報の変更]ボタンを押してください。

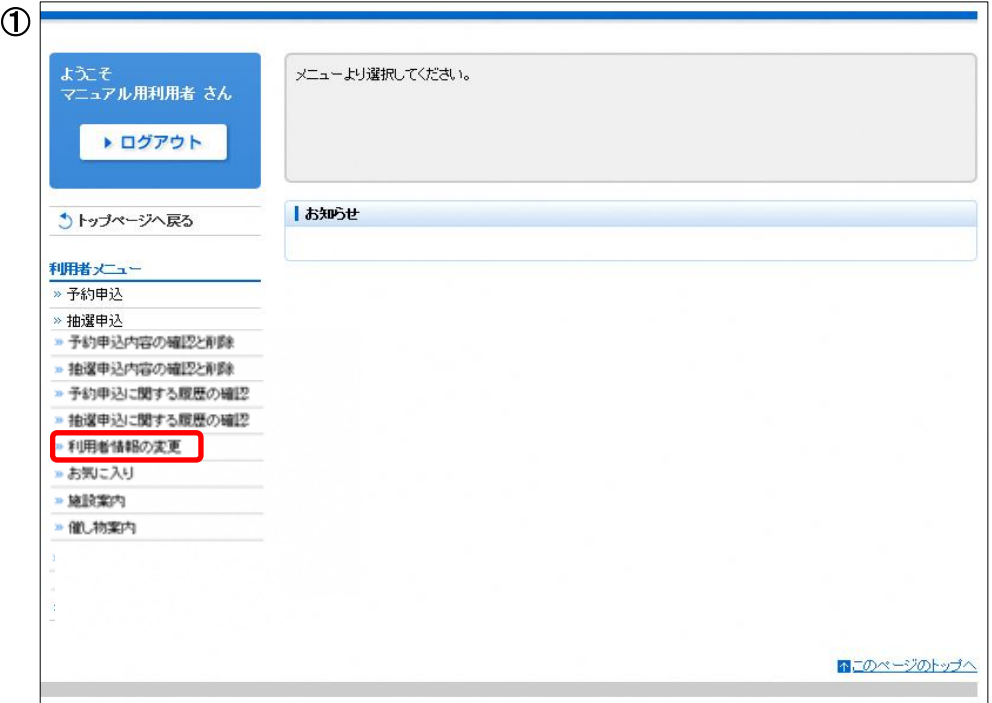

Eメールアドレスを変更する場合はEメール・確認用Eメールに入力を行ってください。 パスワードを変更する場合は現在のパスワード・新しいパスワード・確認用パスワードに入力を 行ってください。

入力後、[確定]ボタンを押してください。

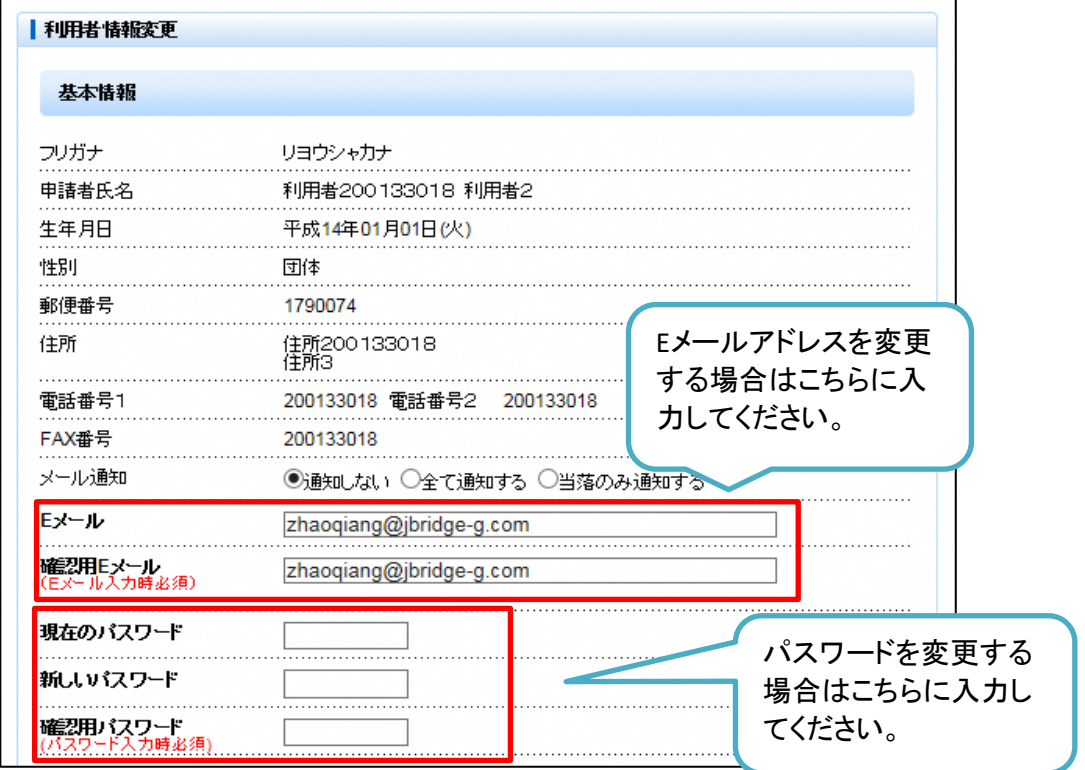

22/24ページ

修正した内容を確認し、[確定]ボタンを押してください。

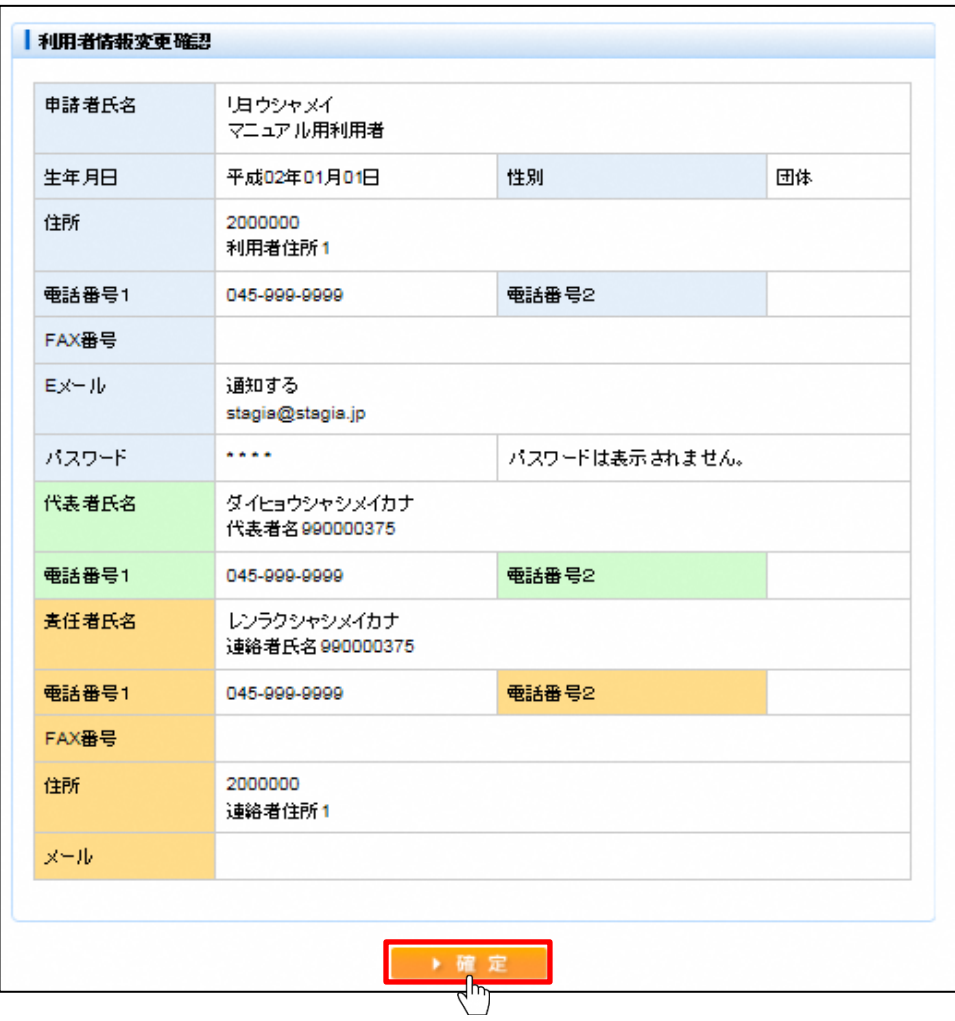

※2016年1月以降、新たに利用登録をされた場合は、施設予約システムへの初回のログイン時に 初期パスワードの変更を行って頂く必要があります。

## 6.メール通知

下記のタイミングで登録しているメールアドレス宛にメールをお送りいたします。

※施設予約システムからのメールは[shisetsuyoyaku@yoyaku.city.nerima.tokyo.jp]から 送信いたします。メールの受信制限設定等を行っている方は受信できるよう設定変更を お願いいたします。

設定範囲は、以下の3種類です。

[通知しない]・・・ すべて送信されません。 [すべて通知する]・・・ 申込・取消し・当落案内・当選申請・辞退の確認、 暗証番号照会・変更、登録内容変更および 料金未納案内メールが送信されます。 [当落のみ通知する]・当落案内の他、証番号照会・変更、登録内容変更および 料金未納案内メールが送信されます。 利用者情報変更の[メール通知]で設定できます。

① 送信されるメールのイメージ図

件名: 【練馬区公共施設予約】予約受付完了のお知らせ 練馬太郎様 下記の内容の予約を受付けました。 ※このメールは送信専用です。返信は受付けませんのでご注意願います。 ※利用料の前納が必要な施設の場合は、期限までにお支払がない場合、予約が取消しになる場合があります。 予約番号 使用日付 使用開始時間~使用終了時間 施設名称 人数合計 8-01-27-000001 平成28年1月15日(金) 09:00~12:00 生涯学習センター会議室 (第1+第2) 5人

※その他の施設の場合は、利用の当日に、利用料をお支払いください。